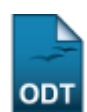

## **Geração do Arquivo de Upload do ENADE**

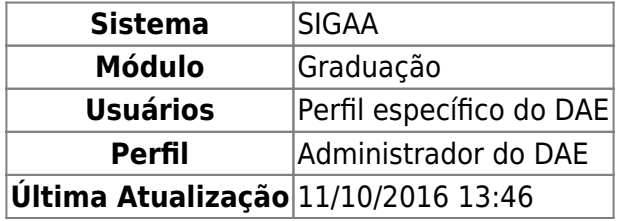

Esta funcionalidade permite ao usuário gerar um arquivo, onde serão informados os discentes que participarão do ENADE. O arquivo só poderá ser gerado a partir de matrículas válidas.

Para isso, acesse o SIGAA → Módulos → Graduação → Alunos → Outras operações → Geração do Arquivo de Upload do ENADE.

A tela a seguir será apresentada:

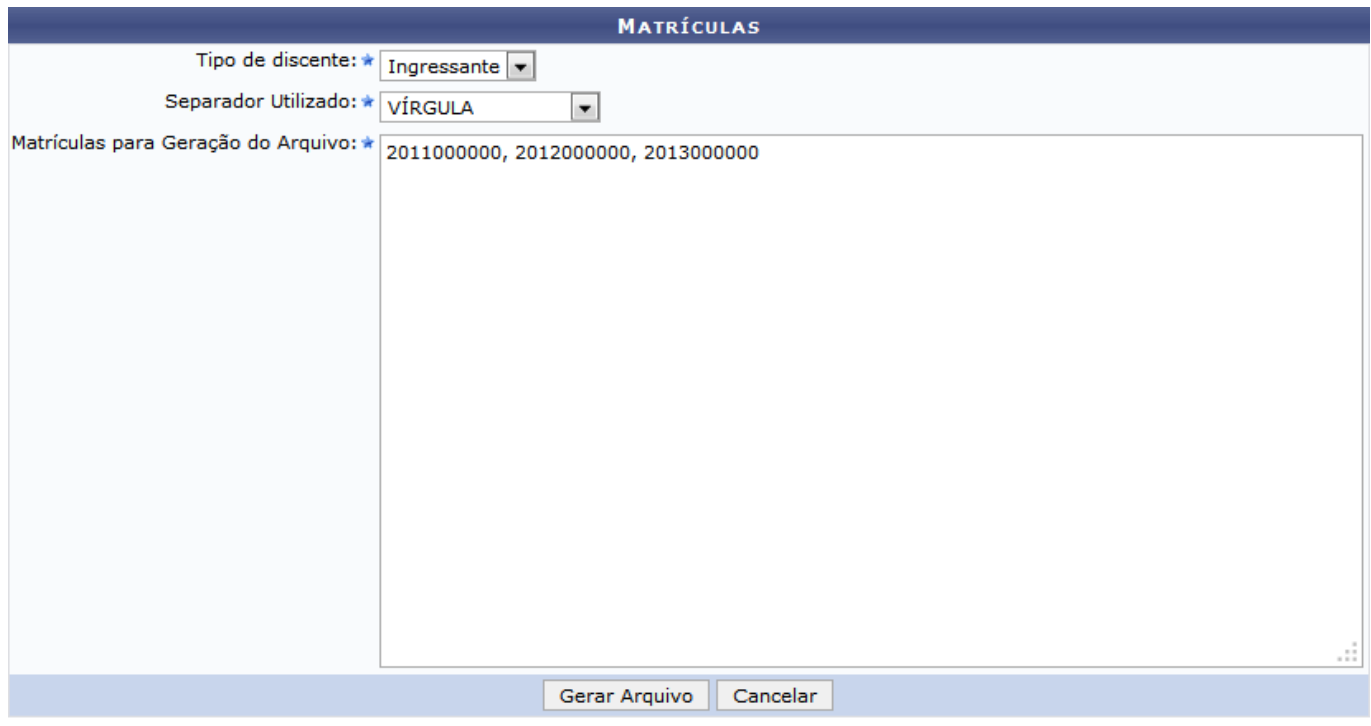

Graduação

Caso deseje acessar a página inicial do módulo, clique em Graduação.

Para cancelar a operação e retornar ao menu inicial do módulo, clique em *Cancelar*.

Informe obrigatoriamente o Tipo de discente optando dentre Ingressante, para os discentes que ingressaram recentemente no curso; ou Concluinte, para os discentes que estão próximos do prazo de conclusão do curso.

No campo Separador Utilizado, selecione obrigatoriamente o tipo de separador que será utilizado no campo Matrículas para Geração do Arquivo, dentre PONTO E VÍRGULA, VÍRGULA, TABULAÇÃO e

- https://docs.info.ufrn.br/

## ESPACO.

Posteriormente, será necessário inserir o número da matrícula do discente que deseja, no campo Matrículas para Geração do Arquivo. Um ou mais números de matrículas poderão ser inseridos, assim o arquivo a ser gerado irá conter informações de mais de um discente.

Como exemplo, foi informado o Tipo de discente Ingressante, o Separador Utilizado VÍRGULA e as Matrículas para Geração do Arquivo 2011000000, 2012000000, 2013000000.

Clique em *Gerar Arquivo* para realizar o download do arquivo.

A seguinte caixa de diálogo será exibida, solicitando a confirmação do download da declaração.

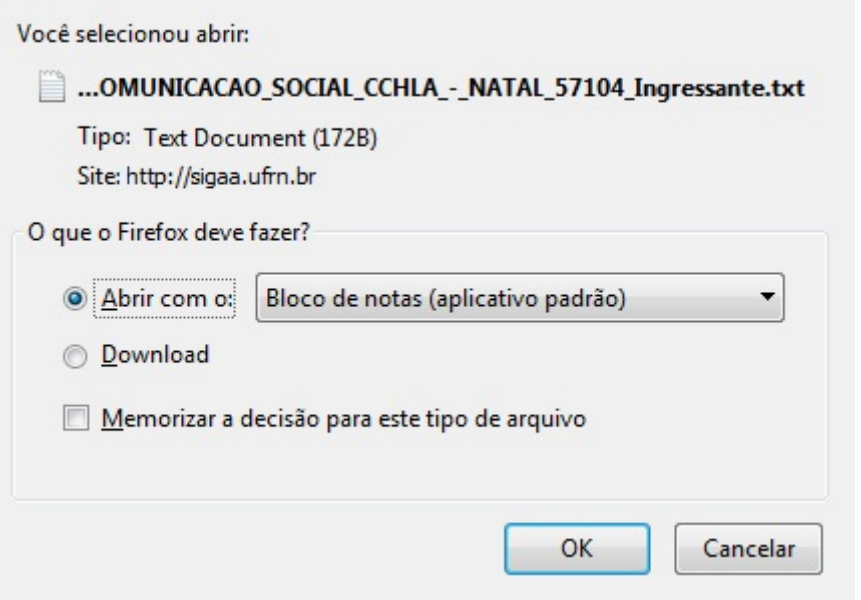

Selecione se deseja realizar o download ou visualizar o arquivo, em seguida clique em *OK* para confirmar a ação.

Caso desista de gerar o arquivo, clique em *Cancelar*.

## **Bom Trabalho!**

## **Manuais Relacionados**

[Gerar Etiquetas de Identificação](https://docs.info.ufrn.br/doku.php?id=suporte:manuais:sigaa:graduacao:alunos:outras_operacoes:gerar_etiquetas_de_identificacao)

[<< Voltar - Manuais do SIGAA](https://docs.info.ufrn.br/doku.php?id=suporte:manuais:sigaa:graduacao:lista)

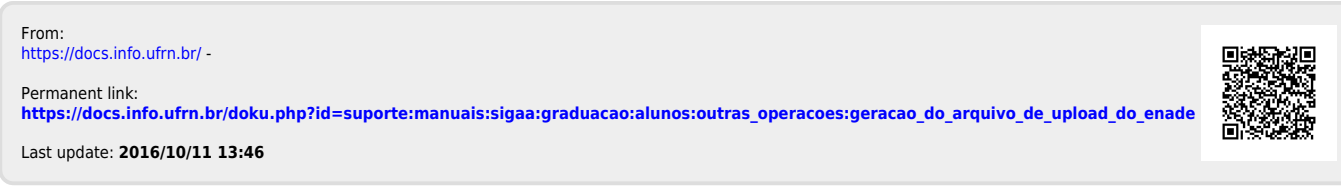